.<br>IN FUONT KOONT HOOT FUONT HOOT FUONT HOOT KOOT FUONT FUONT HOOT FUONT HOOT HOOT HOOT HOOT HOOT FUONT HOOT FUONT HOOT FUONT HOOT FUONT HOOT FUONT HOOT FUONT FUONT FUONT FUONT FUONT HOOT FUONT FUONT FUONT FUONT FUONT FUONT

MLRP22S01-05

## MLAP公表用文書

# 認定申請審査業務システム 使用マニュアル(MLAP) (第5版)

## 2024年3月18日

独立行政法人製品評価技術基盤機構

認定センター

目次

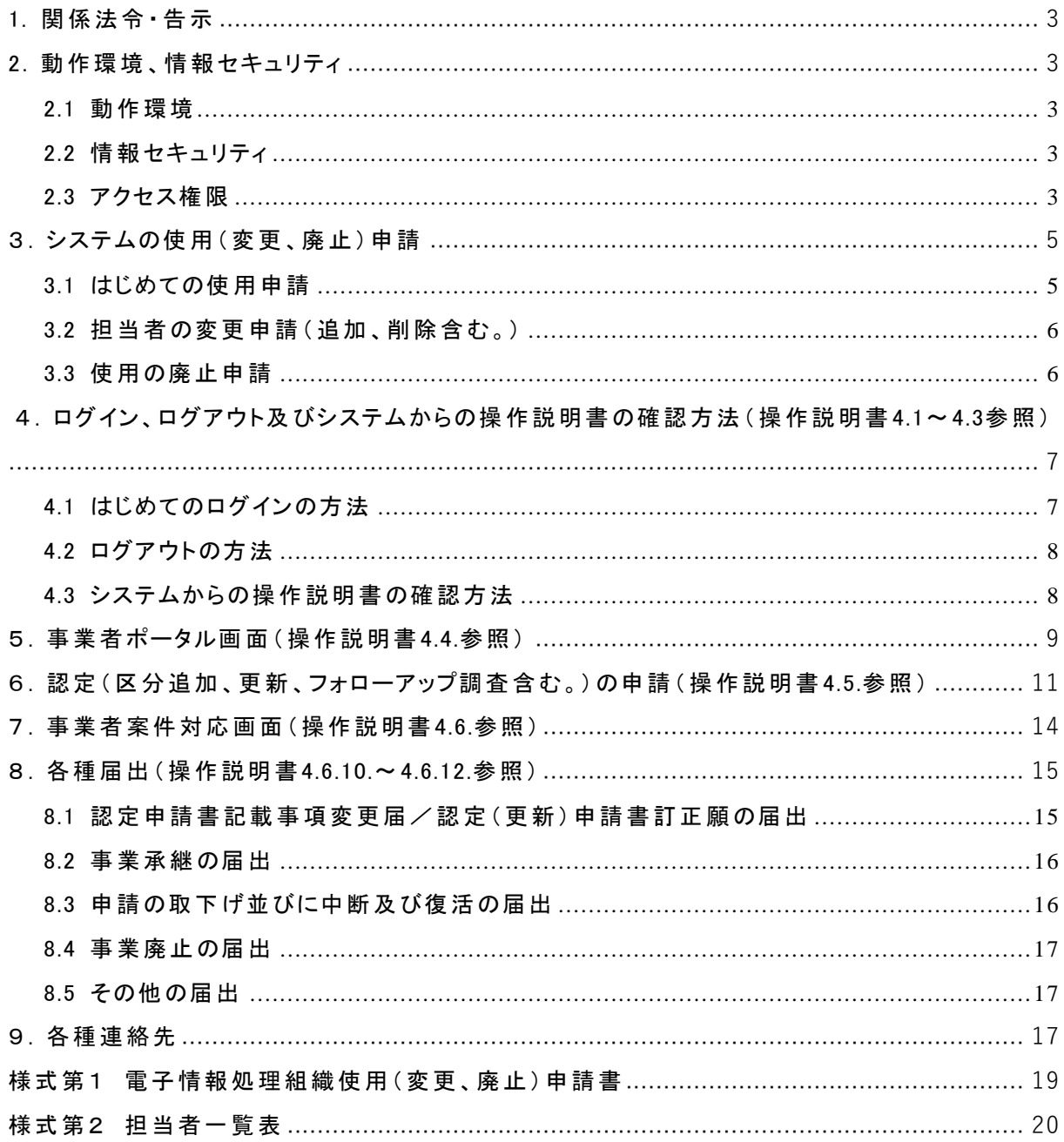

はじめに

この手引きは、「MLAP認定申請等の手引き(MLRP22)」(以下「手引き」という。)を補完す る文書であり、申請者又は特定計量証明事業者が「認定申請審査業務システム」を用いて 独立行政法人製品評価技術基盤機構(NITE)認定センターに申請及び各種届出を行う際の 手順等についてまとめたマニュアルです。

<span id="page-2-0"></span>1. 関係法令・告示

- ・情報通信技術を活用した行政の推進等に関する法律 (平成14年法律第151号)
- ・情報通信技術を活用した行政の推進等に関する法律施行令 (平成十五年政令第二十七号 )
- ・経済産業省の所管する法令に係る情報通信技術を活用した行政の推進等に関する法律施行 規則 (平成15年経済産業省令第8号) (以下「省令」という。)
- ・電子情報処理組織による申請等に関する告示(平成15年経済産業省告示第20号)(以下「告 示」という。)
- ・計量法 (平成4年法律第51号)
- ・計量法施行規則 (平成5年10月25日通商産業省令第69号 )

<span id="page-2-1"></span>2. 動作環境、情報セキュリティ

<span id="page-2-2"></span>2.1 動作環境

認定申請審査業務システム(以下「システム」という。)の動作環境は、「認定申請審査業 |務システム操作説明書 (事業者向け) 」 (以下 「操作説明書」という。) をご確認ください。 (操作説明書: <https://www.nite.go.jp/data/000107798.pdf>)

また、操作説明書はシステム上からもPDFファイルを閲覧、保存 、印刷することができます ( 4.3[参照\)](#page-7-1)。

<span id="page-2-3"></span>2.2 情報セキュリティ

申請者又は特定計量証明事業者のシステムご利用者様(以下、「担当者」という。)は、次 の事 項を遵 守してください。

- ① ID及びパスワードの管理
	- 1) 自分に付与 されたアカウントのID及びパスワードは他者に漏 らさないこと。
	- 2) パスワード設定にあたり、以下に示す項目について注意すること( 4.1[参照\)](#page-6-1)。
		- ・パスワードは8文字以上かつ英数字混在 とすること。

・ IDと同一の文字列や、IDを逆から書いただけの文字列は使用 しない。

・人の名前、地名、一般名詞、電話番号、誕生日、組織名、全部同じ数字・記号、連 続 した数字 ・記号の使用は避け、容易に推測 されないものとすること。

② 異常発見時の連絡

認定申請審査業務システムに何らかの異常を発見した場合は、速やかに計量認定課 ( 9.[参照\)](#page-16-2)まで連絡すること。

<span id="page-2-4"></span>2.3 アクセス権限

このシステムは、担当者以外に、審査員 、技術専門家 、評定委員 、認定センター職員が使 用 します。システムの使用者 と各使用者のアクセス権限は次のとおりです。

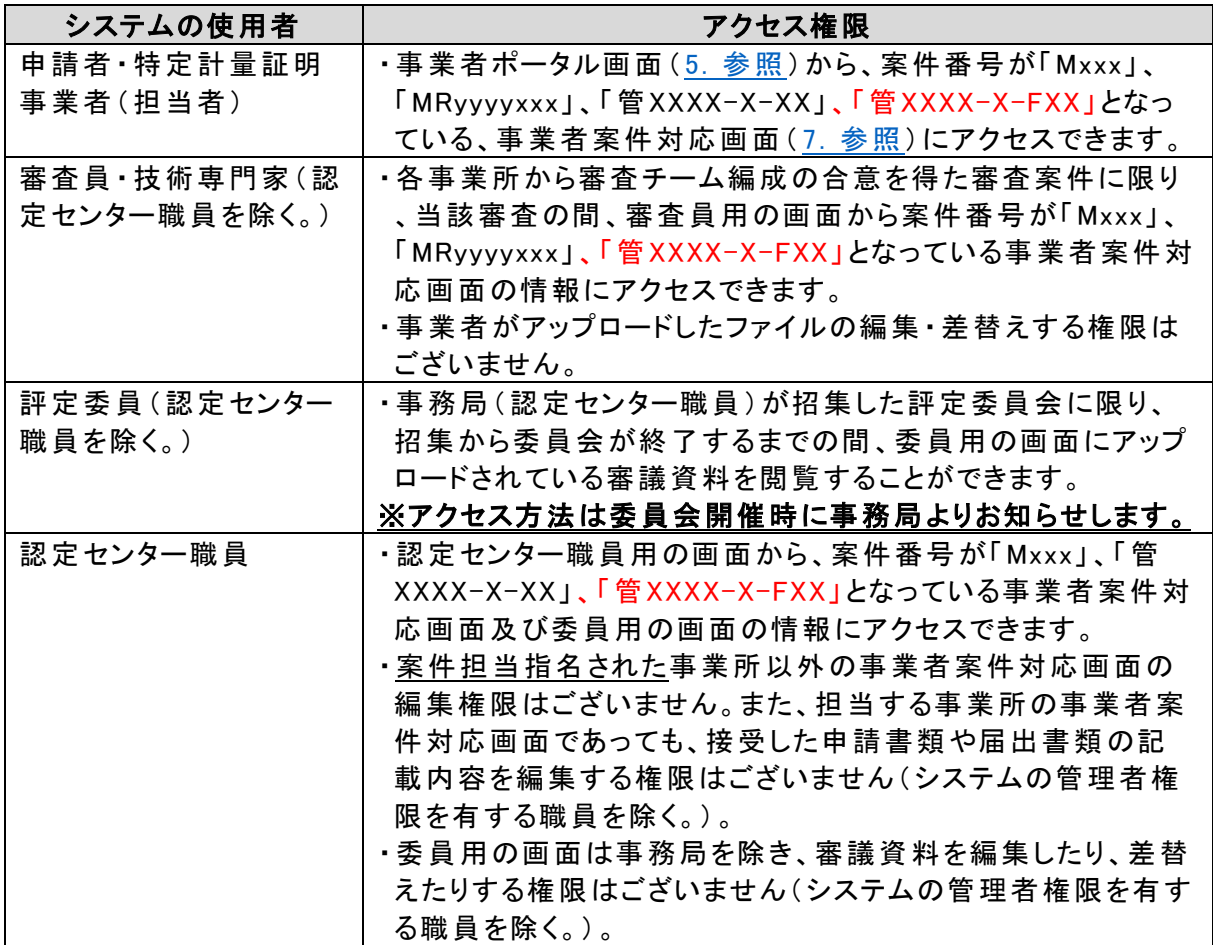

## (例) 事業者ポータル画面( 5[.参照\)](#page-8-0)における案件番号の確認方法 案件番号が管XXXX-X-XXとなっている事業者案件対応画面(7. 参照)には右端の選 択 ボタンより移動することができます。

該当件数: 3件

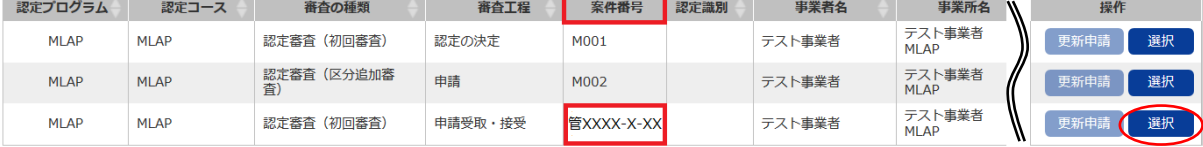

(注記)

- ・ 「Mxxx」 (新規または区分追加 )、「MRyyyyxxx」 (更新)、「管XXXX-X-FXX」 (フォローアッ プ調査)は、申請ごとに付与 される審査の案件番号です。
- ・ 「 yyyy」は西暦の数字 、「 xxx」は、3桁の数字 となります。
- ・案件番号が「Mxxx」、「MRyyyyxxx」、「管XXXX-X-FXX」(フォローアップ調査)の事業者案 件対応画面は、審査チームや計量認定課と審査に係る書類等の受け渡しを行うための画 面です。
- ·案件番号が「管XXXX-X-XX」となっている事業者案件対応画面は、認定更新後に変更届 などの各種届出( 8[.参照。](#page-14-0)ただし、[8.2](#page-15-1)を除 く)を行 っていただくための画面です。

#### <span id="page-4-0"></span>3.システムの使用(変更 、廃止 )申請

- <span id="page-4-1"></span>3.1 はじめての使用申請
- ① システムの使用を希望 される場合は、下記 【提出方法 】に従い、計量認定課( 9.[参照\)](#page-16-2)に 次の書類をご提出ください。内容の適切性を確認でき次第、各担当者に対して、ID、初期 パスワード、ログインURLをメールでお知らせしますので、「 4.1 はじめてのログインの方法」 に従 ってパスワードを設定 してください。

なお、同一事業者で複数のMLAP事業所を有する場合 、申請は事業所ごとに行 う必要 があります。

また、これまでに IAJapan に提出 した紙の申請書類及び届出書類については、電子化 並びに電子化したファイルの審査への活用 (審査チームへの配付含む。)を行うことをあら かじめご了承 ください。

【提出書類】

- 1) 電子情報処理組織使用申請書(様式第1)
- 2) 担当者一覧表(様式第2) ※担当者が複数名の場合にご提出 ください。

(注意点)

・様式第1及び様式第2の末尾の注意書きをご覧 ください。

【提出方法】

提出書類は統括管理者(ラボラトリマネジメント)ご本人がメールに添付して直接ご提出 いただくか、又は申請書添付資料に記載 されている連絡先担当者が統括管理者を宛先 (CC含む)に含め、メールに添付 してご提出 ください(統括管理者の了承を得た上でご提 出となるため、申請書への押印は不要です。)。

3.2及び3.3の変更及び廃止の手続の場合 も同様の方法でご提出 ください。

## ② 既に認定 を取得されている、特定計量証明事業者におかれましては、"3.1 はじめての使 用申請"をされた後 、最新の申請書類一式の電子 ファイルを当該システムに省略すること なく、以下の注意点を考慮の上 、アップロードしてください。

## なお、使用申請のタイミングによってアップロードの実施時期 と方法が異なりますので、下 の表をご参照ください。

(注意点)

- 1) 紙をスキャンした電子 ファイルをアップロードされる場合 、解像度の目安は、原稿サイ ズをA4と想定 したとき、200dpiから400dpi程度としてください。
- 2) ファイル形式(拡張子 )は、PDFファイル( .pdf)、ワードファイル( .docx、.doc)、エクセ ルファイル (.xlsx、xls) など、 一般 的に使 用されている形 式をご利 用ください。 実 行 ファ イル( .exe)はご使用いただけません。
- 3) 上記の条件を満たす場合であっても解読が困難である場合は、解像度やファイル形 式を変更 した電子 ファイルの提出を依頼する場合があります。
- 4) アップロードできる一つのファイルの上限サイズは300MBです。

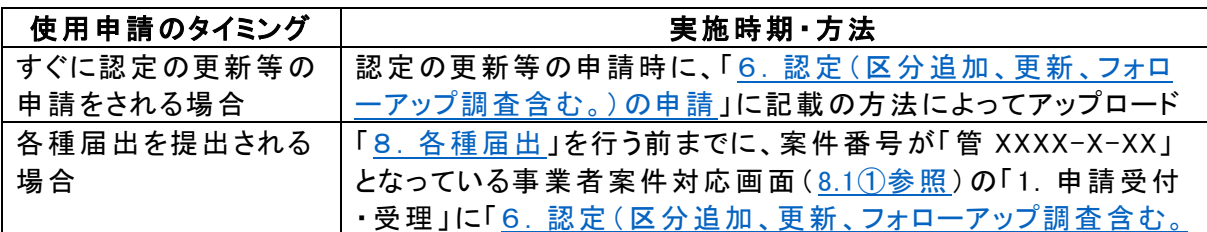

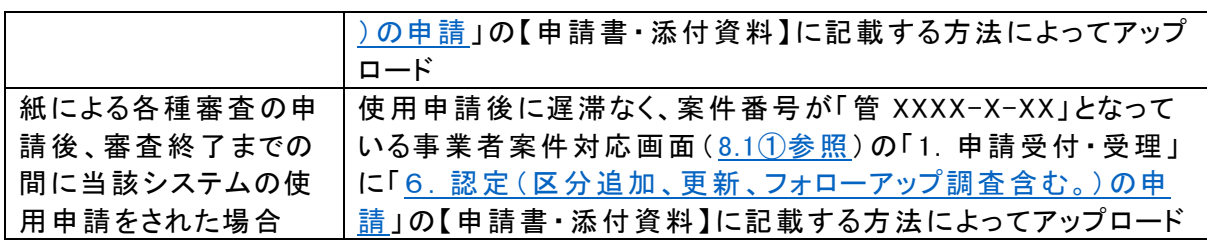

## 担当者 (システムご使用者様)

**NITE** 

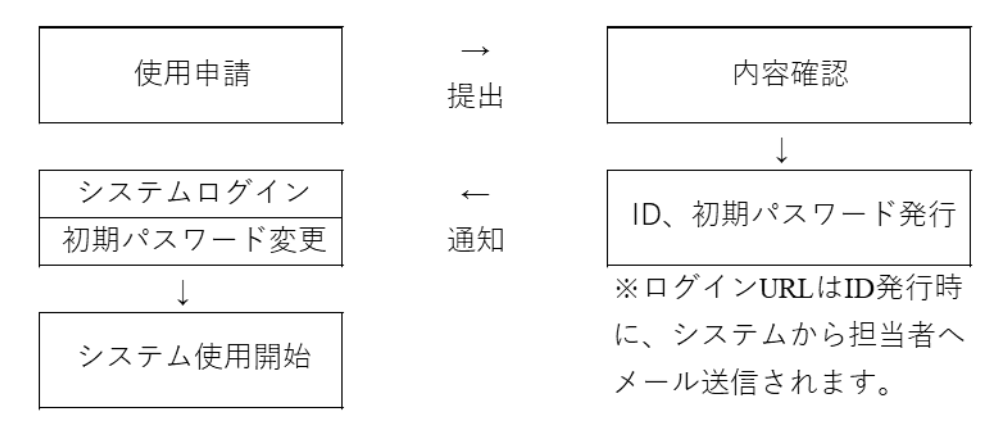

使用申請のフロー図

#### <span id="page-5-0"></span>3.2 担当者の変更申請(追加、削除含む。)

担当者の申請情報に変更があった場合 、担当者を別の者に変更する場合 、担当者を追加 又は削除する場合は、計量認定課( 9.[参照\)](#page-16-2)に次の書類をご提出ください。ただし「所属及び 役職」のみ変更の場合は届出不要です。

担当者を追加された場合、追加された担当者に対して、ID、初期パスワード、ログインURL をメールでお知らせしますので、システムの案内に従 ってパスワードを設定 してください。

#### 【提出書類】

1)電子情報処理組織使用変更申請書(様式第1)

2)担当者一覧表(様式第2)

※担当者が複数名の場合にご提出ください。

(注意点)

様式第1及び様式第2の末尾の注意書きをご覧 ください。

<span id="page-5-1"></span>3.3 使用の廃止申請

システムの使用を廃止する場合は、計量認定課( 9.[参照\)](#page-16-2)に次の書類をご提出ください(事 業廃止届により事業の全部を廃止される場合にも使用の廃止申請が必要です。)。

#### 【提出書類】

1)電子情報処理組織使用廃止申請書(様式第1)

2)担当者一覧表(様式第2)

(注意点)

様式第1及び様式第2の末尾の注意書きをご覧 ください。

- <span id="page-6-0"></span>4.ログイン、ログアウト及びシステムからの操作説明書の確認方法(操作説明書4.1~4.3参 照 )
- <span id="page-6-1"></span>4.1 はじめてのログインの方法
- ① 使用申請に基づき計量認定課で処理 ( ID、初期パスワードの発行)がされましたら、ID及 び初期パスワードを、別途計量認定課からメールでお知 らせします。
- ② ログインURLからログイン画面に入 っていただき、IDと初期パスワードを入力 し、「ログイン」 ボタンを押してください。
- ③ パスワード変更画面に移動しますので、「現パスワード」に初期パスワード、「新パスワード 」及び「新パスワード(確認 ) 」に新たに設定するパスワード(半角英数字8文字以上、16文 字以下)を入力し、「パスワード変更」ボタンを押してください。
- ④ 「パスワード変更 」ボタンを押すと、ワンタイムパスワード入力画面に移動するとともに、シス テムから担当者のメールアドレス宛にワンタイムパスワードが記載 されたメールが送信 され ます。
- ⑤ メールが送信後に、ワンタイムパスワードを入力 し、「ログイン」ボタンを押すと事業者ポー タル画面にログインできます。ただし、一定時間経過するとワンタイムパスワードは無効に なりますので、その際はID、パスワードの入力からやり直 してください。

初期パスワード変更以降は、ログイン画面へのID及び新パスワードの入力 と、④及び⑤の ワンタイムパスワードの入力による2要素認証でログインすることができます。

![](_page_6_Picture_116.jpeg)

![](_page_7_Picture_1.jpeg)

ワンタイムパスワード入力画面

- <span id="page-7-0"></span>4.2 ログアウトの方法
- ① 任意の画面 右上の担当者名 (ご自身の名前 ) にマウスカーソルを合わせると「ログアウト 」ボタンが表示 されます。
- ② 「ログアウト」ボタンを押すとログアウトし、ログイン画面に戻ります。 (注意点) システムが操作 されない状態で1時間経過すると自動的にログアウトします。
- <span id="page-7-1"></span>4.3 システムからの操作説明書の確認方法
- ① 任意の画面 右上の担当者名 (ご自身の名前 )にマウスカーソルを合わせると「ヘルプ」ボ タンが表示 されます。
- ② 「ヘルプ」ボタンを押すと別ウィンドウで操作説明書のPDFファイルが開きます。

<span id="page-8-0"></span>5.事業者ポータル画面(操作説明書4.4.参照)

システムにログインすると、事業者ポータル画面に移動します。事業者ポータル画面からは 、次の作業を行 うことができます。

![](_page_8_Picture_125.jpeg)

事業者ポータル画面

1)パスワードの変更

「パスワード変更」ボタンを押すとパスワード変更画面に移動します。システムの表示に従っ て変更 してください。

2)申請登録

「申請登録」ボタンから次の申請・届出を行うことができます。

詳細は、本マニュアル「6[.](#page-10-1)認定(区分追加、更新、フォローアップ調査含む。)の申請」 (6. [参照\)](#page-10-1)をご確認ください。

なお、「認定(更新)申請書訂正願」及び「認定申請書記載事項変更届」の届出について は、「8. 各種届出」をご確認ください。

![](_page_8_Picture_126.jpeg)

※ フォローアップ調査がシステム上では表示 されますが、事務局側で事業者案件対応画面 (7. 参照)を作成して担当者にお知らせしますので、ここでは使用しません。

※※ 認定申請書記載事項変更届として提出するため、ここでは使用しません。

3)更新申請

MLAPでは使用しません。

4)審査の記録等の確認

「選択」ボタンを押すと、事業者案件対応画面(7[.参照\)](#page-13-0)に移動します。この画面からは現 在受けている審査やこれまでに受けた審査の記録等を確認することができます(閲覧可能な 範囲のみ。審査・調査終了後に確認が必要な場合は事務局へご相談ください。)。

5)お知らせの確認

申請の差戻し連絡、システムに登録された書類の確認願いなどのお知らせが表示されま す。

なお、表示される各種お知らせの内容は、システムから担当者宛てに送信されるメールによ ってもご連絡いたします。

- <span id="page-10-0"></span>6.認定(区分追加 、更新 、フォローアップ調査含む。)の申請(操作説明書4.5.参照)
- <span id="page-10-1"></span>① 事業者ポータル画面( 5[.参照\)](#page-8-0)から「申請登録 」ボタンを押すと申請登録画面に移動しま す。当該画面は、「申請登録」と「申請書・添付資料」の入力箇所がございます。以下に 従って、それぞれ必要な情報を入力してください。
- ② 入力完了後 、「登録 」ボタンを押すと申請が行われます。計量認定課において内容を確認 し、システムから差戻 し又は接受の連絡をいたします。また、必要に応 じて、計量認定課か らメールにより差戻し理由等の連絡を行うことがあります。

![](_page_10_Picture_131.jpeg)

申請登録画面

【申請登録】

「申請登録中の各項目」に対して、下表とおり情報を入力してください

| 申請登録中<br>の各項目 | 認定に関する申請                                                                                                    |
|---------------|----------------------------------------------------------------------------------------------------|
| 認定コース         | MLAPの口にチェックをつけてください。                                                                                                    |
| 審査の種類         | 「 審 査 の 種 類 1 」のドロップダウンリストから、 申 請 する 審 査 の 種 類 を選<br>択してください。<br>●ドロップダウンリスト項目<br>・認 定 審 査 ( 初 回 審 査 )<br>・認定審査(区分追加審査)<br>・更 新 審 査<br>・フォローアップ調査 ※ 事務局側で使用。事業者様の操作不要<br>(注意点)<br>・ドロップダウンリスト中の事業承継届、事業廃止届については「8.各<br>種届出」をご確認ください。 |
| 申請日           | 各種申請書に記載の申請日を記入してください。                                                                                                    |

【申請書・添付資料】

操作説明書「4.5. 申請登録画面」に従って次の書類をアップロードしてください。 なお、各種様式は手引きをご確認ください。

1)申請書にアップロードする書類

審査の種類に応じて、次の書類をアップロードしてください。

・認定審査(初回審査)又は認定審査 (区分追加審査)の申請を行う場合

![](_page_11_Picture_271.jpeg)

・更新審査を行う場合

![](_page_11_Picture_272.jpeg)

※ フォローアップ調査の場合

事務局側で資料登録用の事業者案件対応画面(7[.参照\)](#page-13-0)を作成してご連絡いたします ので、事務局からの連絡をお待ちください。

2)添付資料にアップロードする書類

手引き「2.1 認定申請に必要な書類」の「表 申請に必要な書類」示す文書のうち、申請 の種類に応じてご提出が必要となる文書のファイルをアップロードしてください。

なお、「登録免許税納付届」については、原紙を計量認定課宛( 9.[参照\)](#page-16-2)に郵送してくださ い。

<span id="page-11-0"></span>(注意点)

・アップロードする書類のファイル名は、以下の例にならって、【文書番号等】+【項目の概要】 を書類の名称の冒頭に付してください(ファイル名の文字数に制限はありませんが、画面上 ではファイル名の冒頭から全角10文字 (半角であれば16文字)までしか表示 されません。文 書番号等で第三者が容易に文書 を特定できるようにしてください。)。

・表示画面でファイルが容易に識別できるよう、事務局でファイル名を修正する場合がありま すことをご了承願います(自社で管理している電子ファイル名のままアップロードいただいて かまいません。)。

(例) 49条の3 認定申請書.pdf 1号 定款.pdf 1号 事業計画書.pdf 2号 事業概況書.pdf 3号 文書目録.pdf 3号 品質マニュアル QM-xx-xx.pdf xx-xx-xx 排ガスサンプリング標準作業手順書.pdf xx-xx-xx 排ガス前処理標準作業手順書.pdf xx-xx-xx GC\_MS測定操作標準作業手順書.pdf xx-xx-xx 設備 ・機器管理規程.pdf 3号 事業に係る組織図.pdf 3号 計量証明書の様式.docx 4号のイ 認定の対象 となる事業の実績.pdf 4号のロ 管理者の氏名及びその略歴.pdf

4号のハ 器具·機械·装置等のリスト.pdf 4号のニ 事業所内の配置図.pdf 4号のニ 器具 ・機器 ・装置の配置図.pdf 4号のホ 特定計量証明事業の公正な実施に係る書面.pdf 事前確認チェックリスト.xlsx 内部精度管理試験結果.pdf

・添付 ファイルは、様式ごと、文書ごとに作成 してください。

Ī

・計量法第49条の3 第三号に基づく【特定計量証明事業の実施の方法を定めた書類 】以外 の文書は、同 じ条項に関連する文書であればまとめてご提出いただいてもかまいませんが、 変更届のご提出の際にも同様にまとめてご提出をお願いいたします。

(例えば、4号のロに係る各管理者の氏名を全員分まとめて一つのファイルとして提出 した場 合 、計量管理者が変更になった場合であっても、変更のない管理者の分を含めて一つのフ ァイルとしてご提出をお願いいたします。)

・押印や署名によって文書の承認を行われている場合であっても、ご提出いただく電子 ファイ ルは、押印や署名のある原本 をスキャンしたファイルではなく、原本の元 となったワードファイ ル等で問題ございません。

<span id="page-13-0"></span>7.事業者案件対応画面(操作説明書4.6.参照)

各審査工程に応じた項目の操作 (ファイルのアップロード、ダウンロードやコメントの追加、 表示など)を実施できます。使用方法は、操作説明書「4.6. 事業者案件対応画面」をご参照 ください。

認定申請書記載事項変更届、認定(更新)申請書訂正願の他、手引きに定められている 各種届出も同様の画面から行うこととなります。詳細は、「8[.各種届出」](#page-14-0)をご確認ください。

![](_page_13_Picture_55.jpeg)

Copyright © National Institute of Technology and Evaluation. All rights reserved. 事業者案件対応画面

- <span id="page-14-0"></span>8.各種届出(操作説明書4.6.10.~4.6.12.参照) 各種届出書の様式や記載例については、手引きをご確認 ください。
- <span id="page-14-1"></span>8.1 認定申請書記載事項変更届/認定 (更新)申請書訂正願の届出
- ① 認定申請書記載事項変更届の場合は、事業者ポータル画面( 5[.参照\)](#page-8-0)から、案件番号 が「管XXXX-X-XX」となっている案件の「選択 」ボタンを押 し、事業者案件対応画面 ( 7[.](#page-13-0) [参照\)](#page-13-0)に移動 してください。認定(更新)申請書訂正願の場合は、案件番号が 「MRyyyyxxx」又は「Mxxx」となっている案件について、同様に操作 してください。
- ② 事業者案件対応画面の「10.記載事項変更」に「申請日」、「記載事項変更届」、「添付 資料」の入力箇所があります。以下に従って、必要な情報を入力 してください。
- ③ 入力完了後 、「登録 」ボタンを押し、システムに情報がアップロードされたことを確認できた ら「通知 」ボタンを押してください。計量認定課において内容を確認 し、システムから差戻 し 又は接受の連絡をいたします。また、必要に応じて、計量認定課からメールにより差戻し 理由等の連絡を行うことがあります。
	- ※ 認定証及び附属書の記載事項に変更が生じる場合には認定証及び附属書の原紙を計 量認定課(9.[参照\)](#page-16-2)に郵送してください。

![](_page_14_Figure_7.jpeg)

#### 事業者案件対応画面「13.記載事項変更」

![](_page_14_Picture_234.jpeg)

![](_page_15_Picture_207.jpeg)

<span id="page-15-0"></span>8.2 事業承継の届出

① 事業承継の届出を行 う場合は、計量認定課に事前にご連絡 ください。

② 手続は変更届の届出に準 じます。8.1に基づき、以下の書類をご提出 ください。

【申請書・添付資料】

● 申請書・添付資料にアップロードする書類

下表をご参照 ください。また、手引きに記載 されている下表以外の届出書類(認定書及び 附属書等)については、原紙を計量認定課(9.[参照\)](#page-16-2)に郵送してください。

・事業承継届を行う場合

![](_page_15_Picture_208.jpeg)

<span id="page-15-1"></span>8.3 申請の取下げ並びに中断及び復活の届出

- ① 申請の取下げ、中断、復活の届出を行 う場合は、計量認定課(MLAP担当 )に事前にご 連絡 ください。
- ② 事業者ポータル画面( 5[.参照\)](#page-8-0)から、申請の取下げ並びに中断及び復活を届け出る審査 中の案件の「選択」ボタンを押し、事業者案件対応画面(7[.参照\)](#page-13-0)に移動してください。
- ③ 事業者案件対応画面の「9. 審査中断・再開・取下げ」に「変更種類」、「申請日」、「各種 変更申請書」の入力箇所があります。以下に従って、必要な情報を入力してください。
- ④ 入力完了後 、「登録 」ボタンを押し、システムに情報がアップロードされたことを確認できた ら、「通知 」ボタンを押してください。計量認定課において内容を確認 し、システムから差戻 し又は接受の連絡をいたします。また、必要に応じて、計量認定課からメールにより差戻し 理由等の連絡を行うことがあります。

![](_page_15_Picture_209.jpeg)

入力項目 面部 届出書類

![](_page_16_Picture_256.jpeg)

<span id="page-16-0"></span>8.4 事業廃止の届出

- ① 事業廃止の届出を行 う場合は、計量認定課(MLAP担当)に事前にご連絡 ください。
- ② 事業者ポータル画面( 5[.参照\)](#page-8-0)から「申請登録 」ボタンを押すと申請登録画面 ( 6[.参照\)](#page-10-1) に移動します。当該画面は、「申請登録」と「申請書・添付資料」の入力箇所がございま す。以下に従って、事業廃止に必要な情報を入力してください。
- ③ 入力完了後 、「登録 」ボタンを押すと届出が行われます。計量認定課において内容を確認 し、システムから差戻 し又は接受の連絡をいたします。また、必要に応 じて、計量認定課か らメールにより差戻し理由等の連絡を行うことがあります。

【申請登録】

「申請登録中の各項目」に対して、下表とおり情報を入力してください。

![](_page_16_Picture_257.jpeg)

【申請書・添付資料】

操作説明書「4.5. 申請登録画面」に従って次の書類をアップロードしてください。 なお、各種様式は手引きをご確認ください。

### ● 申請書・添付資料にアップロードする書類

![](_page_16_Picture_258.jpeg)

![](_page_16_Picture_259.jpeg)

<span id="page-16-1"></span>8.5 その他の届出

その他の届出は、事業者ポータル画面(5[.参照\)](#page-8-0)から、案件番号が「管XXXX-X-XX」と表 示されている案件を選択し、事業者案件対応画面の「11. その他届出」に登録し、「通知」ボ タンを押 してください。認定証再交付申請の場合、認定証原紙を計量認定課( 9.[参照\)](#page-16-2)に郵送 してください。

![](_page_16_Picture_260.jpeg)

## <span id="page-16-2"></span>9.各種連絡先

独立行政法人製品評価技術基盤機構 認定センター 計量認定課 (MLAP担当) TEL: 03-3481-1633、E-mail: [mlap@nite.go.jp](mailto:mlap@nite.go.jp) 対応時間:平日 9:00~17:45

10 .本マニュアルは、2024年3月18日から適用する。

以上

<span id="page-18-0"></span>様式第1 電子情報処理組織使用(変更、廃止)申請書

電子情報処理組織使用(変更、廃止)申請書

#### 年 月 日

独立行政法人

製品評価技術基盤機構理事長 殿

## 住所

## 氏名又は名称及び法人にあっては代表者の氏名

経済産業省の所管する法令に係る情報通信技術を活用した行政の推進等に関する法律 施行規則第4条第5項の規定に基づき、下記のとおり電子情報処理組織の使用に係る事項 を申請 します。また、下記 (及び担当者一覧表)の担当者が役員又は従業員であることを証 明します。

なお、書面等の記載事項を光学式読取装置を用いてファイルに記録し電子情報処理組織 に入力する場合には、当該書面等に記載されている事項と相違ない事項が記録されたファイ ルを入力します。

(※廃止申請書を提出する際は、「なお書き」部分を削除して提出のこと。)

![](_page_18_Picture_205.jpeg)

 $\equiv$ 

![](_page_18_Picture_206.jpeg)

備考 事業所の名称の欄には、認定を受けようとする事業所又は認定を受けている事業所 の名称を記入すること。 法人にあっては、上記「有り 口」にレ点等のしるしを付し、13桁の法人番号を記載す

ること。法人でない場合は、「無 し □」にレ点等のしるしを付すこと。

- 注(1) 不要の文字は、削除すること。
	- 補足 : 申請の内容に応じて「使用(変更又は廃止)」を、「使用」、「使用変更」又は 「使用廃止」に修正すること。また、備考 、注を削除すること。
	- (2) 担当者が複数の場合は、様式第2に記入し、添付すること。 補足 :担当者は必要最小限の人数 とすること。使用廃止申請の場合は、使用申請さ れている全ての担当者の情報を記載すること。
	- (3) 提出事項に変更があった場合には、既に使用申請 されている・新たに使用申請する 全ての担当者の情報に加え、備考欄に変更事項(追加・継続・削除等)を記入するこ と。
	- (4) 「所属及び役職 」のみ変更の場合 、届出は不要です。

## <span id="page-19-0"></span>様式第2 担当者一覧表

![](_page_19_Picture_175.jpeg)

![](_page_19_Picture_176.jpeg)

![](_page_19_Picture_177.jpeg)

![](_page_19_Picture_178.jpeg)

担当者は必要最小限の人数とすること。 使用廃止申請の場合は、使用申請 されている全ての担当者の情報を記載 すること。

- 注(1) 不要の文字は、削除すること。
	- (2) 提出事項に変更があった場合には、既に使用申請 されている・新たに使用申請する 全ての担当者の情報に加え、備考欄に変更事項(追加・継続・削除等)を記入する こと。
	- (3) 「所属及び役職 」のみ変更の場合 、届出は不要です。